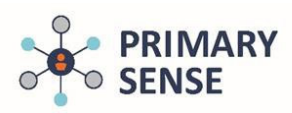

The Primary Sense SMS list feature allows practices to identify specific patients to communicate with via SMS.

Click on the Primary Sense icon on the bottom toolbar to view the Primary Sense Desktop.

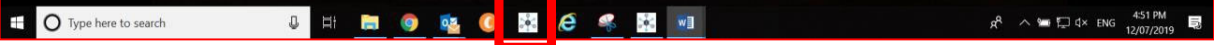

On the sidebar, click on the 'Reports' icon.

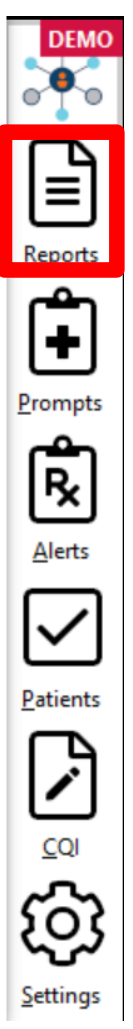

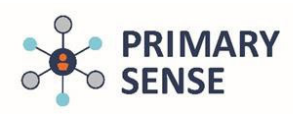

Double click on the report you want to use to generate a SMS list.

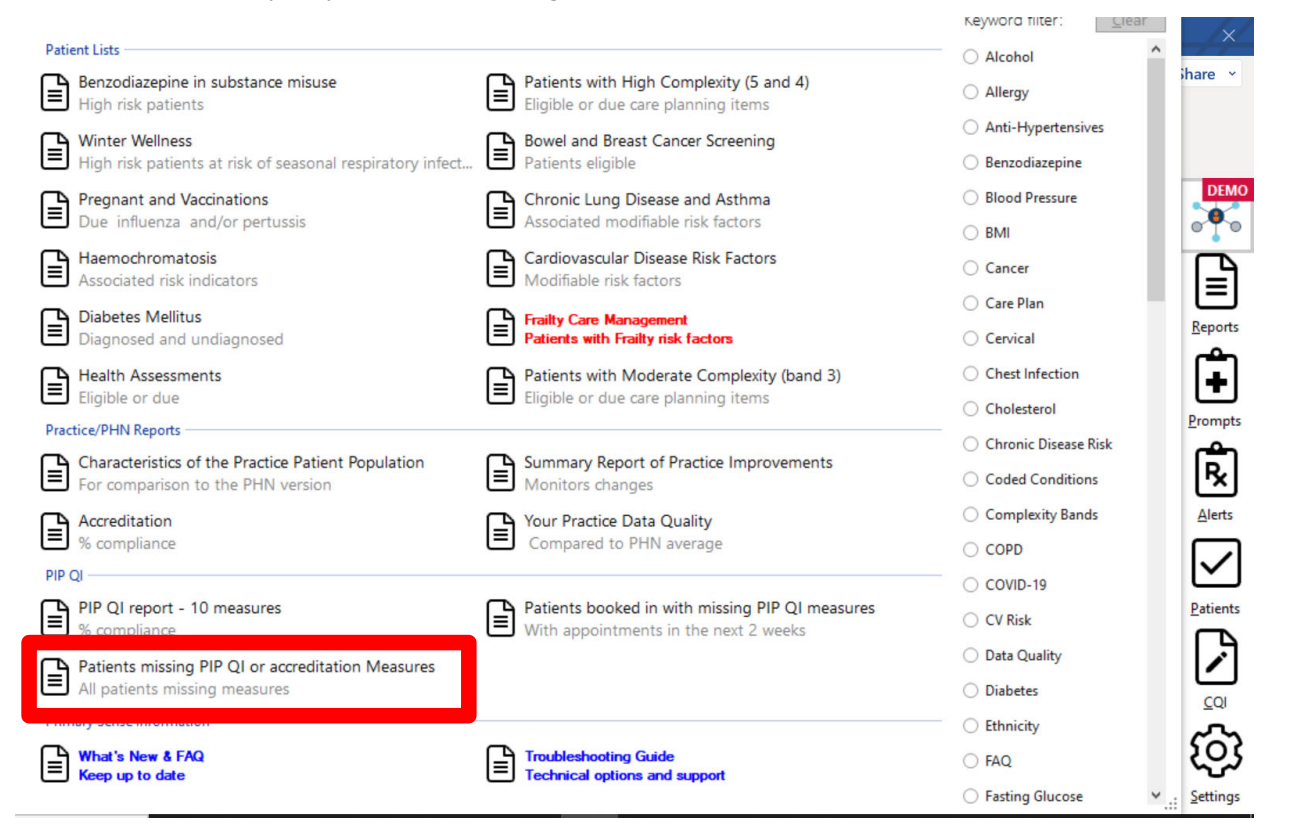

The report will download. Open the report and use the search functionality to search for a GP's name.

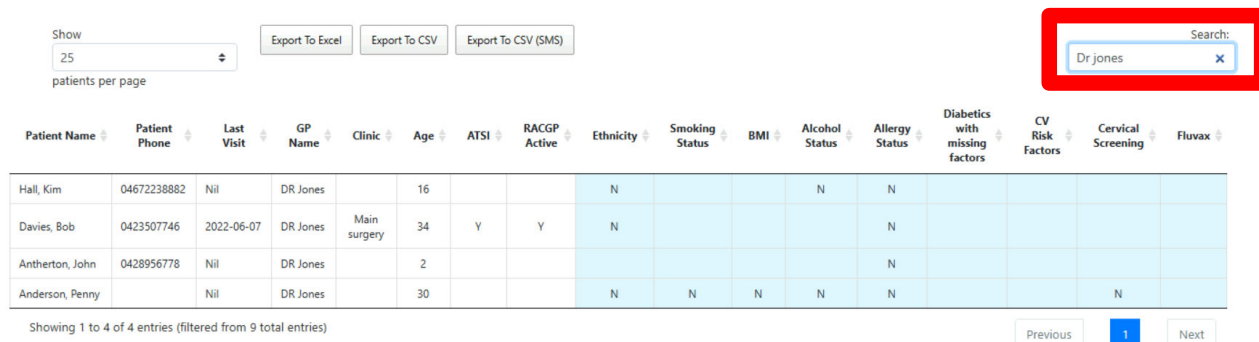

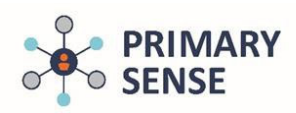

Or use the tab on the column to highlight areas of interest.

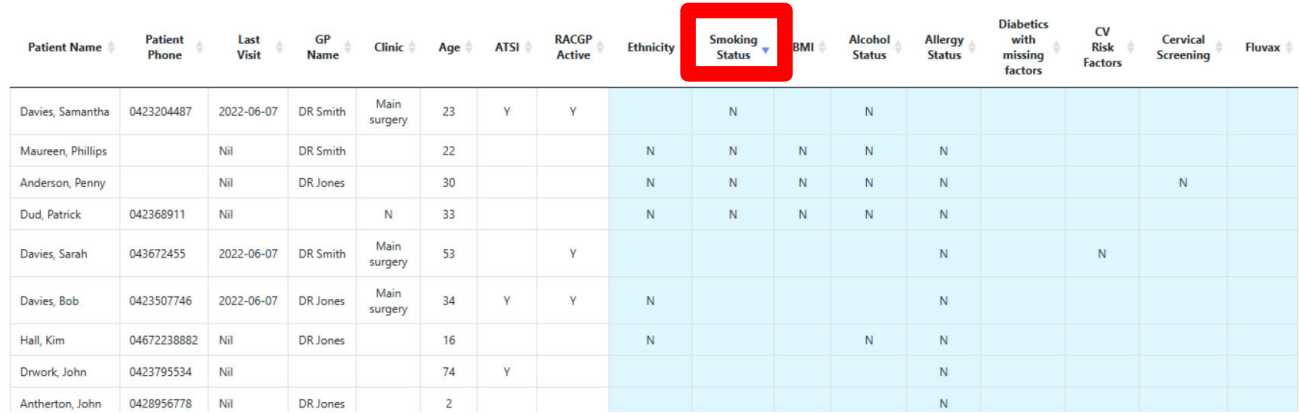

Click the 'Export to CSV (SMS)' button, near the top of the report, to download the list with the filters that were applied.

#### Patients without Accreditation Or PIPQI measures recorded

This table is a list of Active Patients who are missing one or more accreditation or PIPQI measures. N indicates not recorded. Where the patient meets RACGP Active defir potential re-identification, patients aged over 90yrs are presented as 90yrs

You can search the doctor's name to generate a GP list, and you can click on the arrows by each column header to create lists for a missing measure. Exporting to excel w

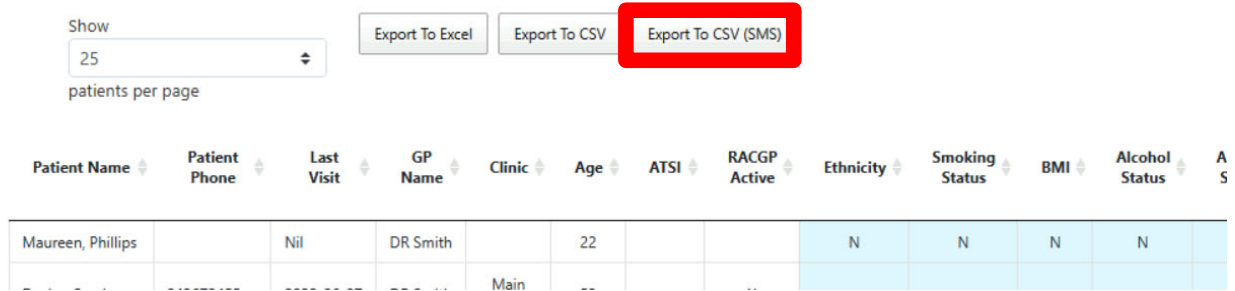

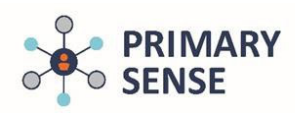

This message will pop up when a list starts to download.

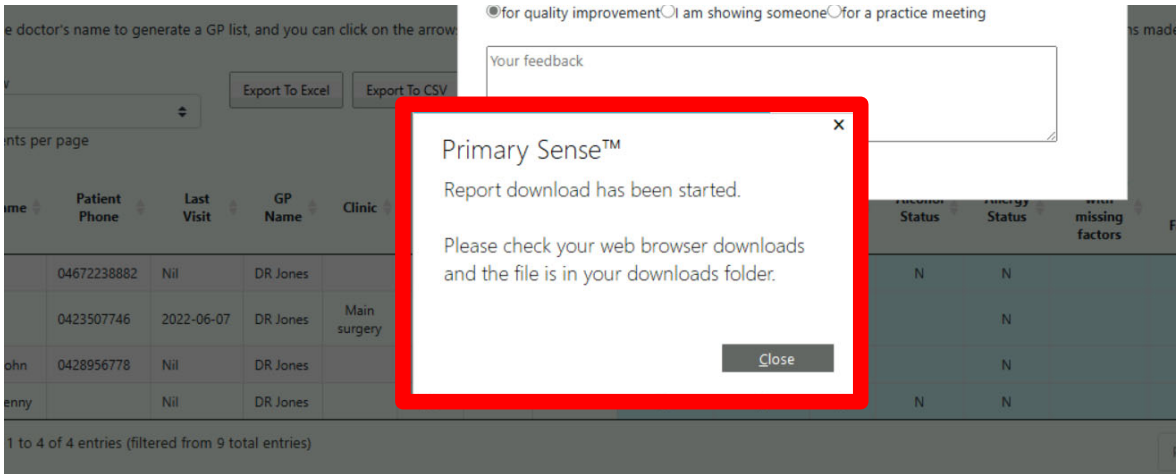

The list will appear in your computer's downloads folder as a CSV file.

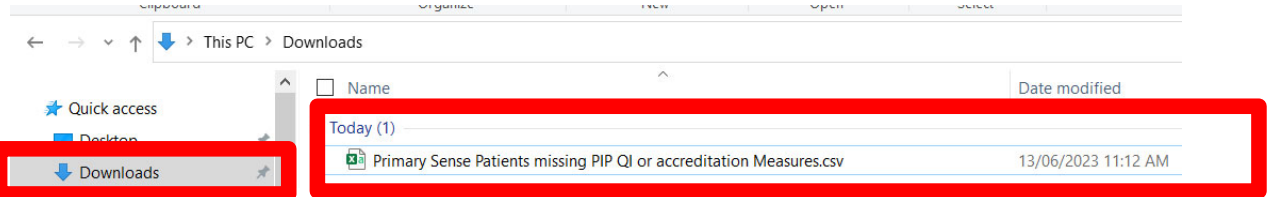

Open the CSV file, format it according to what is required by the practice's SMS system, and then upload it into the SMS system.

The internal ID, as used by your practice management system software, identifies the patient to send SMS communication to. Tabs enable quick deletion of rows of patients.

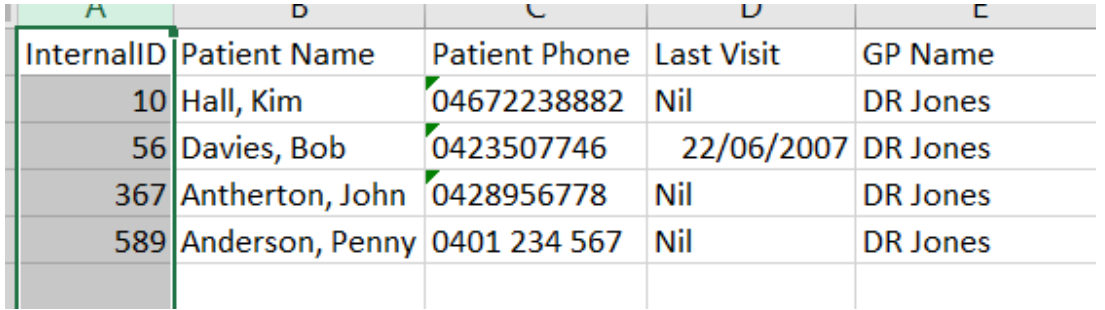

SMS list functionality in Primary Sense v1 July 2023